## Changing Cabinet Door's Hinge Side

Reference Number: **KB-02978**Last Modified: **July 15, 2021** 

The information in this article applies to:

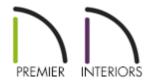

## **QUESTION**

The opening indicators that I see displayed on my cabinets in an elevation view indicate that my cabinet doors are opening to the right, but I want them to open to the left. How can I change this?

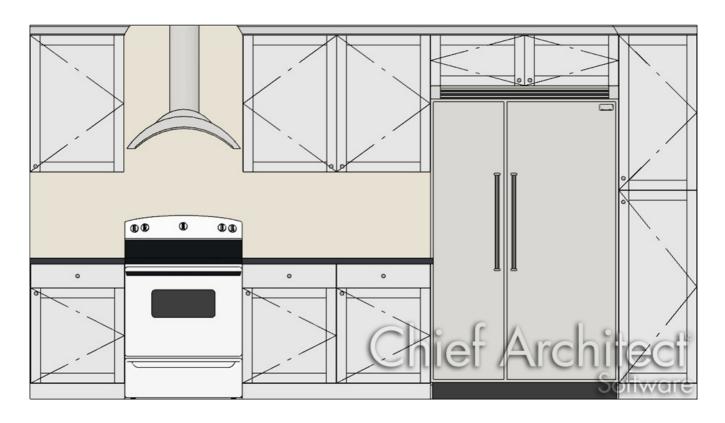

## **ANSWER**

Changing the way a cabinet door opens is easy to accomplish in its Specification dialog.

## To change the way a cabinet door opens

- 1. Using the **Select Objects**  $\geqslant$  tool, click on the cabinet you want to change.
- 2. Next, click on the **Open Object** edit tool.
- 3. In the **Cabinet Specification** dialog that opens, click on the cabinet door you want to change within the 3D preview to highlight it.
- 4. On the Front/Sides/Back panel, and with the cabinet door selected, use the **Item Type** drop down menu to change the door to reference either the left or right direction, depending on how you want the door to swing.

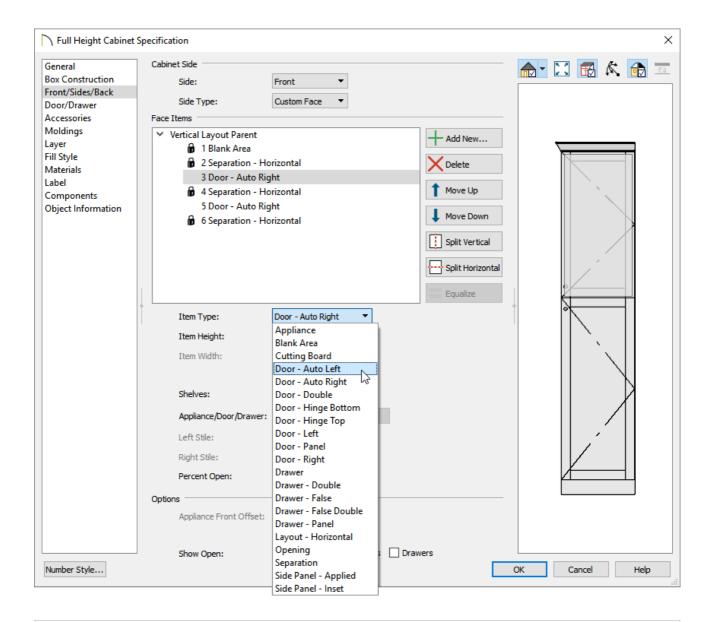

**Note:** The Auto Right and Auto Left options become double doors when a cabinet's width is greater than 24" or 600mm. The Left, Right and Double options always display as specified, regardless of the cabinet's width.

5. Click **OK** to apply the change.

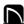

(https://chieftalk.chiefarchitect.com/)

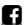

(https://www.facebook.com/ChiefArchitect)

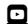

(https://www.youtube.com/user/ChiefArchitectInc)

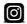

(https://www.instagram.com/chiefarchitectsoftware/

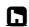

(https://www.houzz.com/pro/chiefarchitect/)

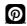

(https://www.pinterest.com/chiefarchitect/)

208-292-3400 (tel:+1-208-292-3400)

© 2000–2021 Chief Architect, Inc.

Terms of Use (/company/terms.html)

Privacy Policy (/company/privacy.html)